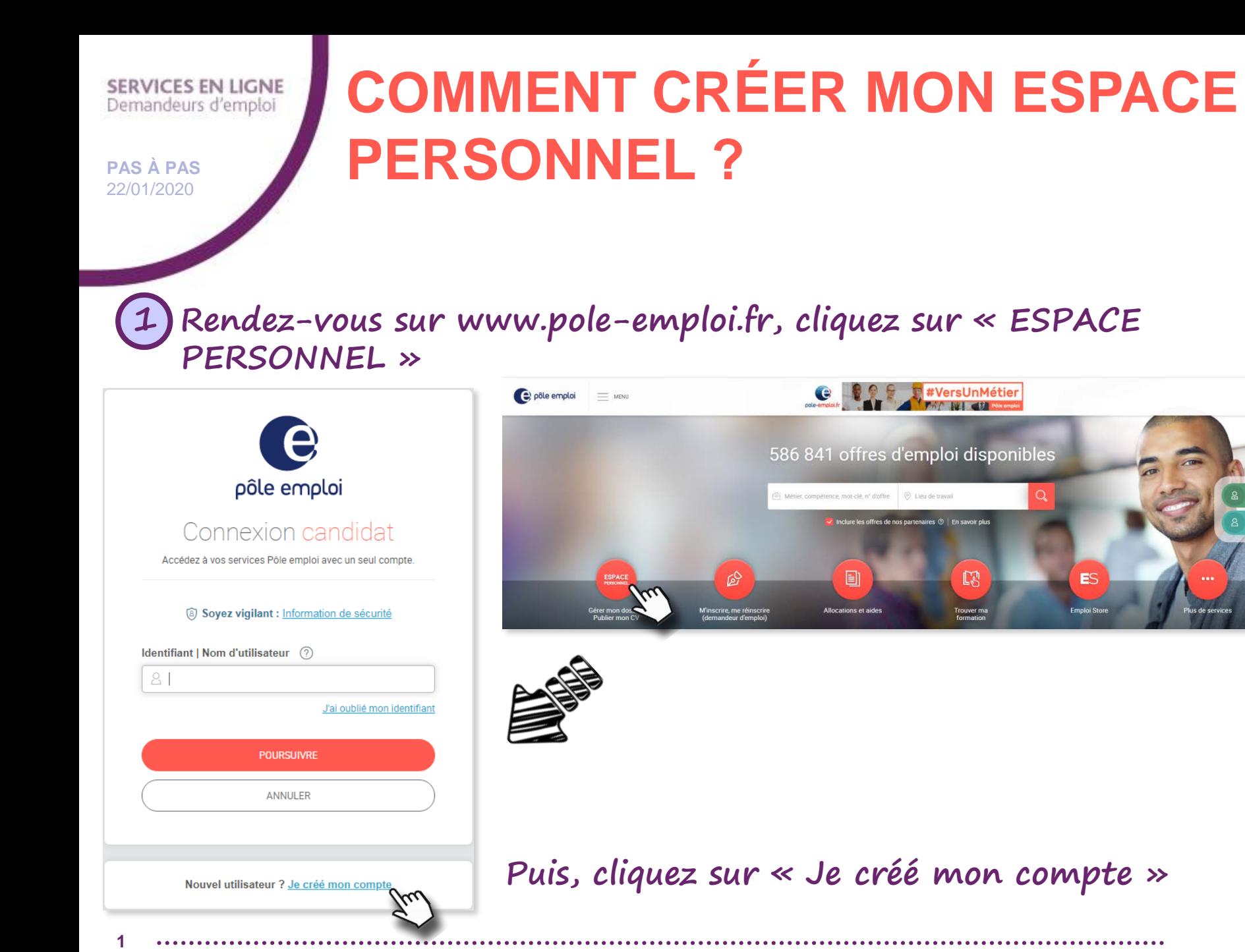

 $\widehat{C}$ 

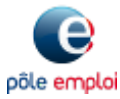

O<sub>2</sub> CONNEXION

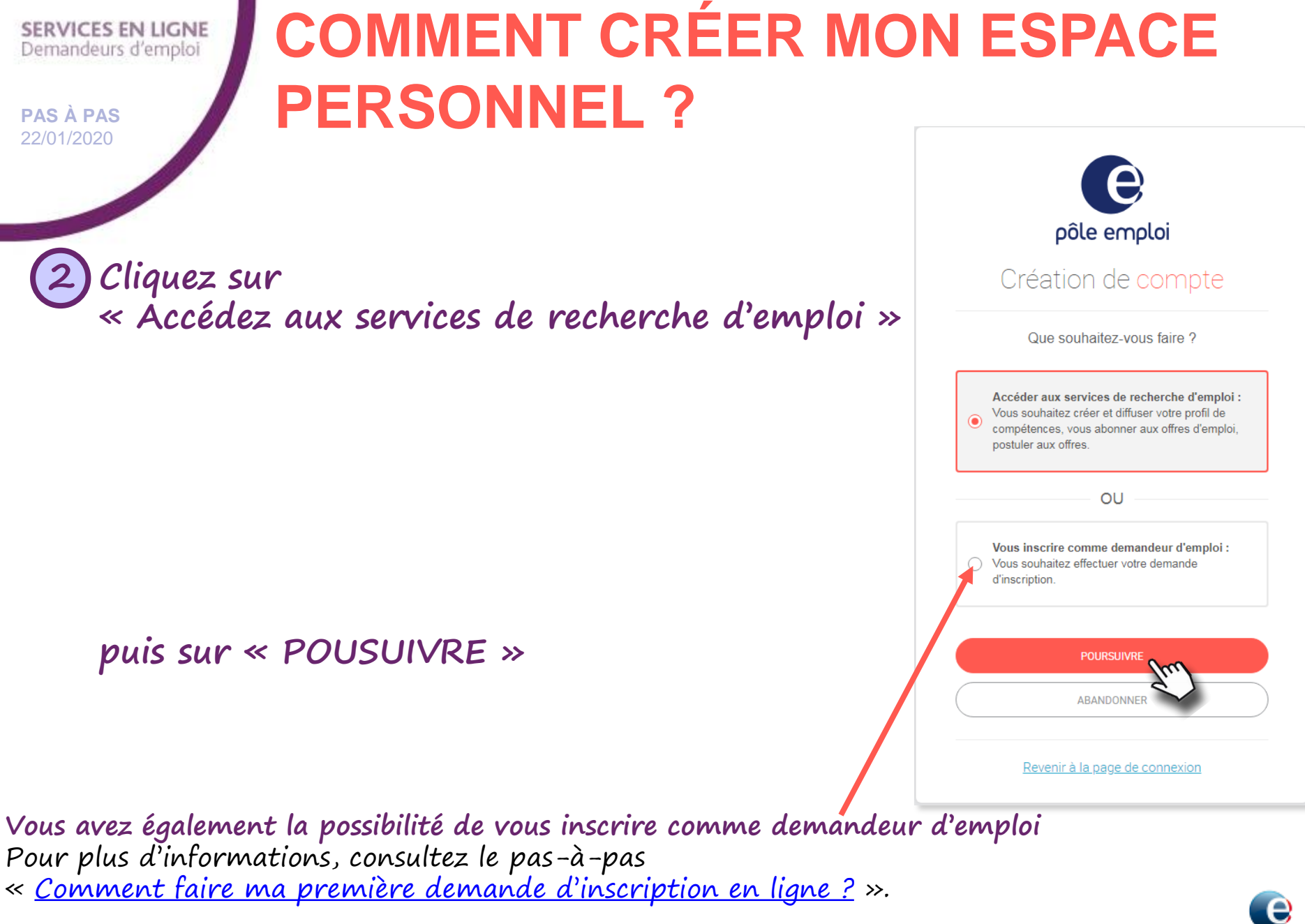

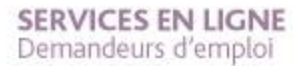

**PAS À PAS** 22/01/2020

## **COMMENT CRÉER MON ESPACE PERSONNEL ?**

**3 Remplissez les champs demandés et poursuivez la création de votre espace**

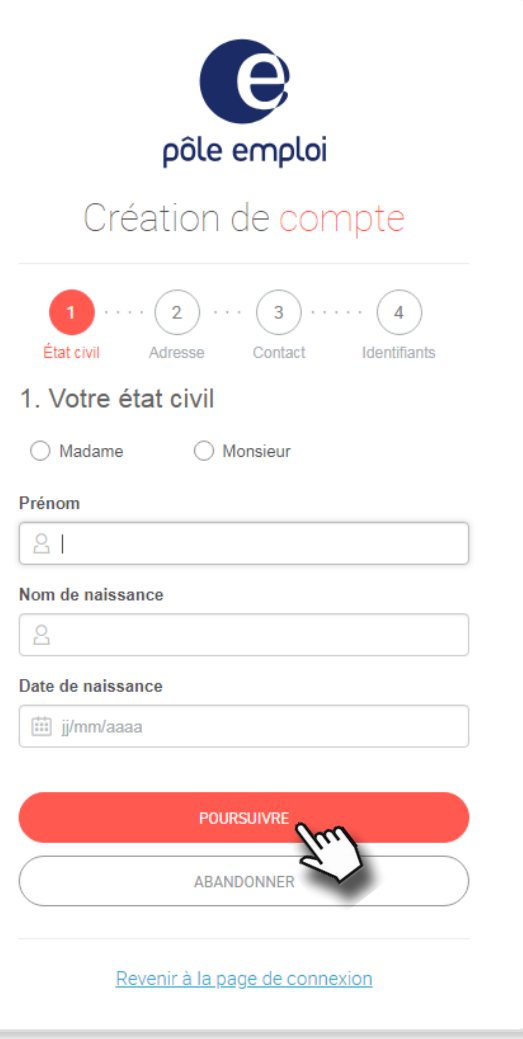

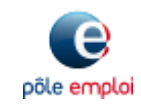

**3**

 $\odot$ 

**SERVICES EN LIGNE** Demandeurs d'emploi

**PAS À PAS** 22/01/2020

**4**

 $\widehat{C}$ 

## **COMMENT CRÉER MON ESPACE PERSONNEL ?**

**4 Choisissez un nom d'utilisateur (6 à 12 caractères avec au moins 2 lettres), un mot de passe de votre choix (8 à 12 caractères avec au moins une lettre et un chiffre)** 

### **puis cliquez sur « VALIDER ET CONTINUER »**

À noter : pensez à conserver vos paramètres de connexion !

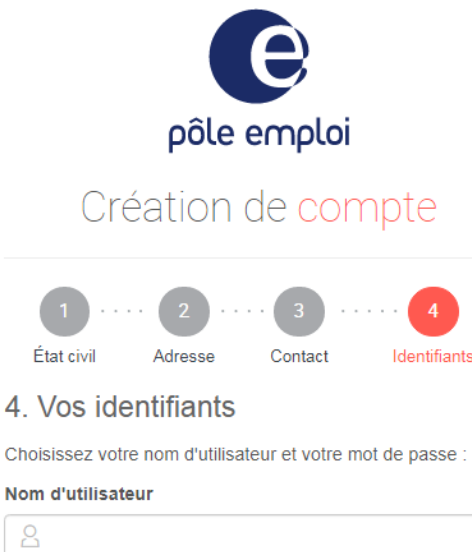

Mot de passe  $\bigcap$ 

Confirmation du mot de passe

g

ਜ਼ਿ

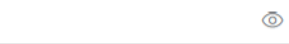

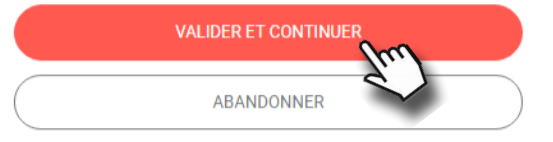

#### Revenir à la page de connexion

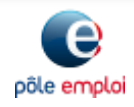

 $\circledcirc$ 

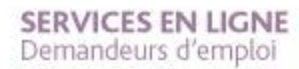

**PAS À PAS** 22/01/2020

**5**

 $\epsilon$ 

## **COMMENT CRÉER MON ESPACE PERSONNEL ?**

**5 Votre compte a bien été créé. Vous pouvez accéder à votre espace immédiatement**

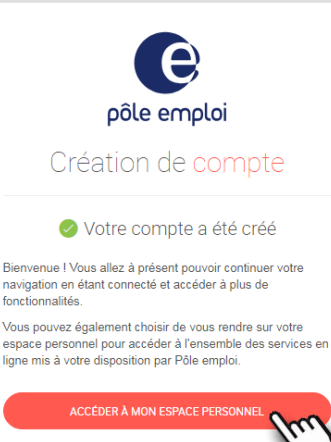

### **Confirmez votre adresse électronique sur le mail reçu**

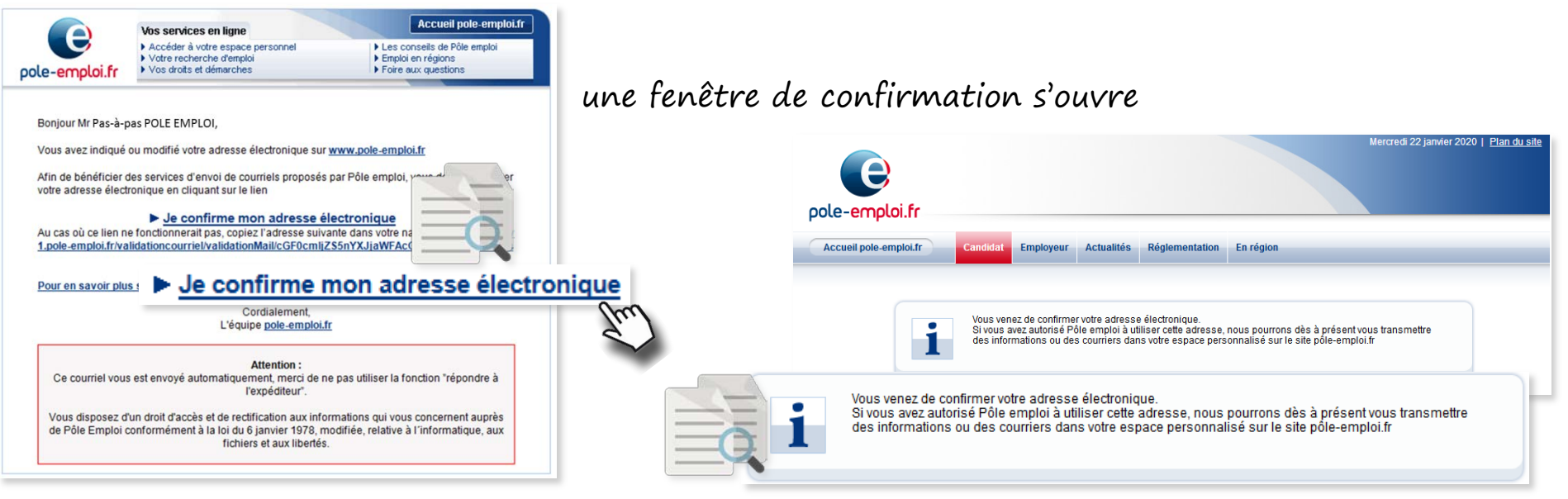

#### **SERVICES EN LIGNE** Demandeurs d'emploi

### **PAS À PAS** 22/01/2020

# **COMMENT CRÉER MON ESPACE PERSONNEL ?**

### **6 Accédez immédiatement à tous les services de recherche d'emploi**

Créez jusqu'à 5 abonnements aux offres, jusqu'à 5 CV et publiez-les, candidatez aux offres …

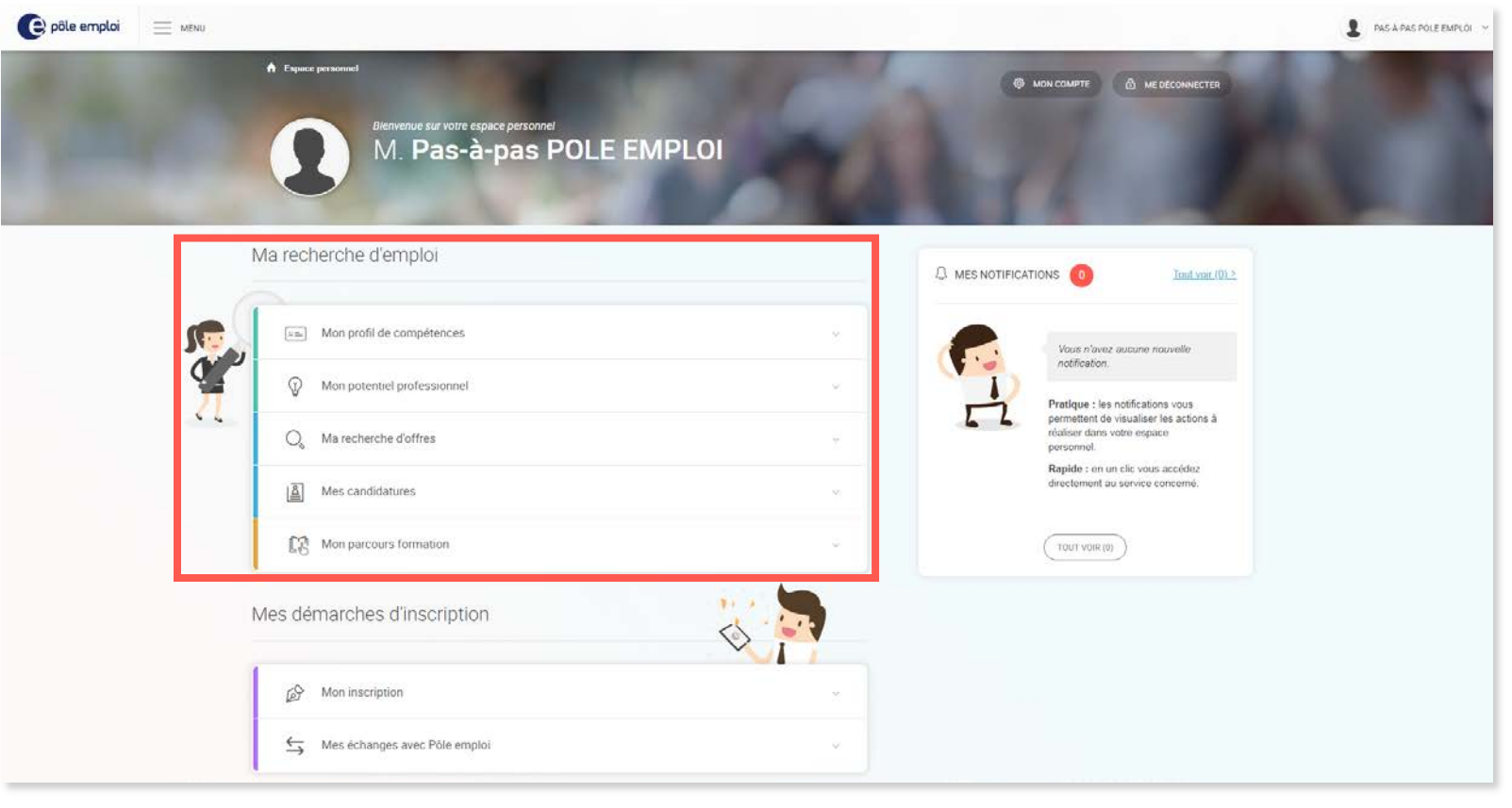

**6**